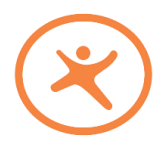

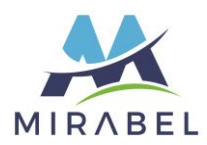

- 1. Se rendre sur le site Internet du centre aquatique de Mirabel. <https://www.centreaquatiquemirabel.ca/>
- 2. Descendre la page jusqu'à la mention « inscription » et cliquer sur « s'inscrire en ligne ».

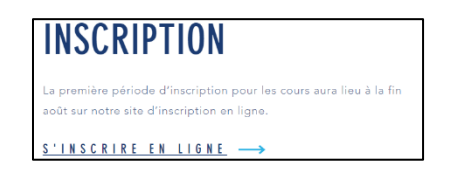

3. Vous serez redirigé vers une nouvelle page; notre site d'inscription en ligne Sport-Plus.

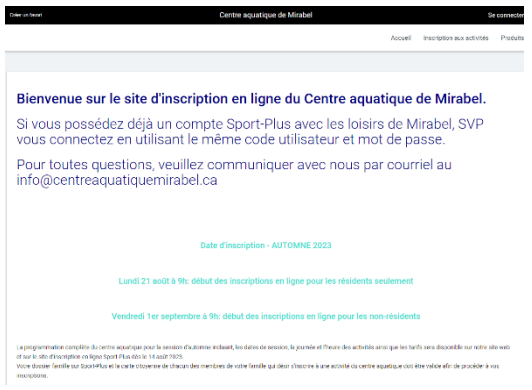

4. Cliquer sur « Se connecter » en haut à droit, dans la bande noire.

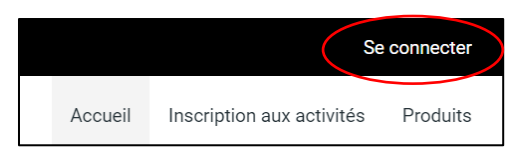

5. Inscrire votre code d'utilisateur et votre mot de passe. Appuyer sur « Connexion ».

**IMPORTANT** : Votre accès pour le site d'inscription en ligne doit être obtenu avant la journée des inscriptions.

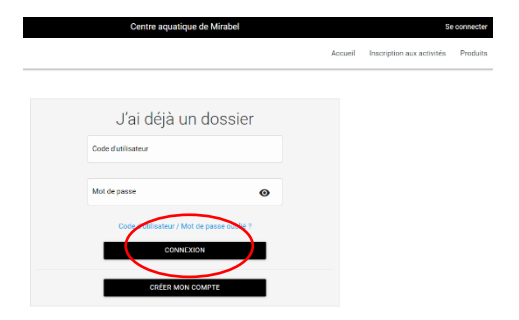

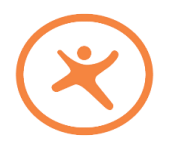

PROCÉDURE D'INSCRIPTION EN LIGNE AUX ACTIVITÉS DU CENTRE AQUATIQUE DE MIRABEL

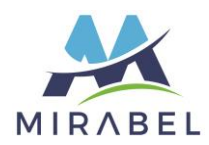

6. Vous vous trouvez maintenant sur la page « Ma famille »

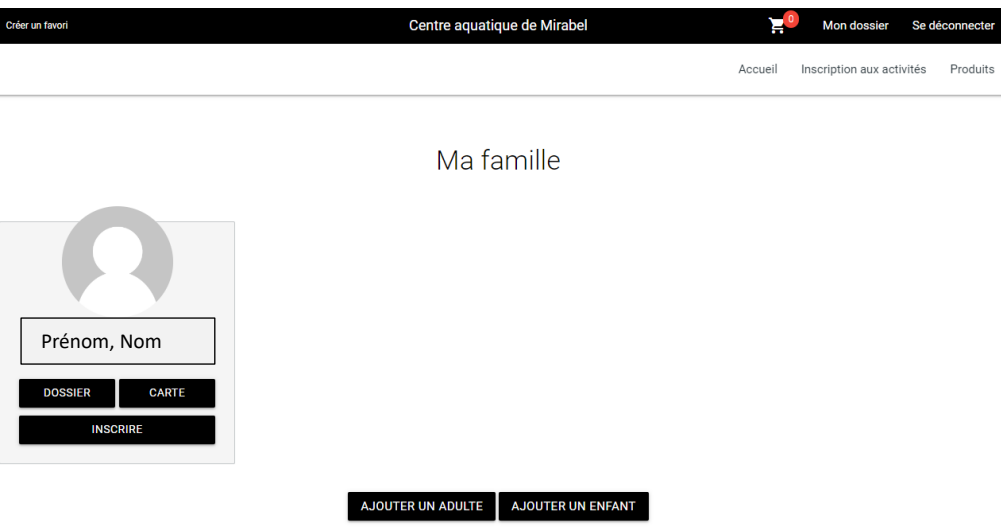

7. Veuillez ensuite cliquer sur l'onglet « Inscription aux activités », en haut à droite :

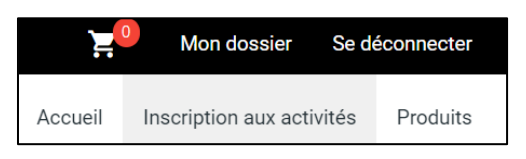

8. Ensuite, selon la date où vous effectuez votre recherche d'activités, 2 procédés existent :

**1. AVANT LA PÉRIODE D'INSCRIPTION** (donc seulement pour consulter les cours qui seront offerts) – veuillez passer à la **SECTION 9 2. DURANT LA PÉRIODE D'INSCRIPTION** (afin de consulter les cours offerts ET de procéder à une inscription - veuillez passer à la **SECTION 11**

9. **Avant la période d'inscription** : il est possible de consulter les cours qui seront offerts, dès qu'ils ont été mis en ligne par le Centre aquatique. Cela dit, il faudra attendre que les dates d'inscriptions ouvrent, afin de vous inscrire aux dates auxquels vous y aurez droit. (Les dates changent selon si vous êtes résident ou non-résident)

Pour consulter les horaires des cours qui seront offerts, il faut choisir un **programme**, ainsi qu'un **niveau**. Il ne faut **PAS choisir de membre,** car de cette façon, vous ne verrez plus les activités offertes.

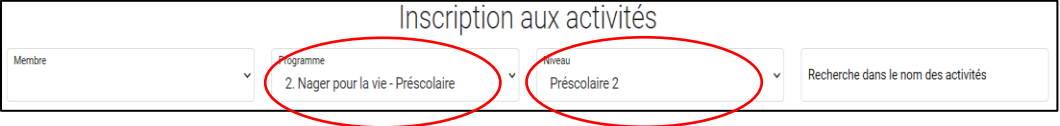

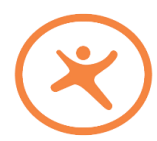

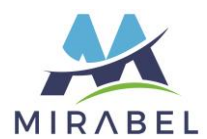

10. Vous pourrez ensuite voir la liste des cours offerts, selon le programme choisi. Notez que vous pouvez aussi vérifier s'il y a plus d'information sur l'activité en cliquant sur le bouton « Autres informations ».

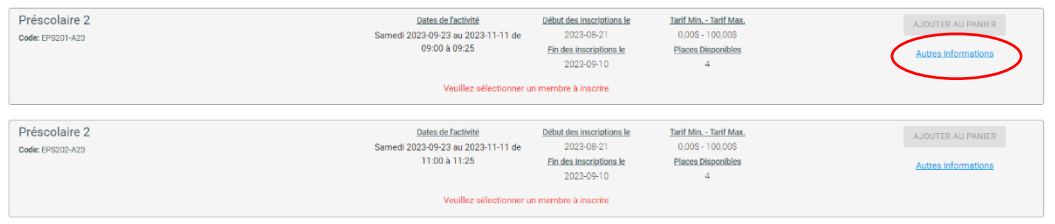

11. **Durant la période d'inscription** : Vous devez choisir un **membre**, un **programme** et un **niveau**. Vous verrez ensuite les cours offerts, vous pouvez vérifier les « Autres informations », puis choisir le cours désiré en sélectionnant le bouton « Ajouter au panier ».

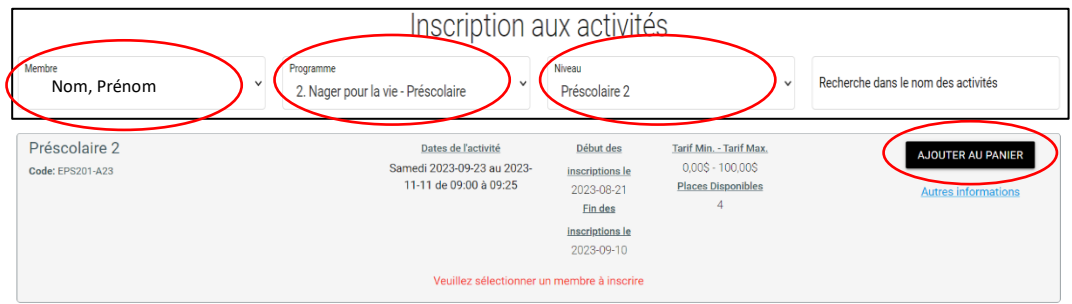

12. Ensuite, en haut à droite, un article apparaitra dans votre panier. Ce sera indiqué par le chiffre 1. Cliquer sur le panier.

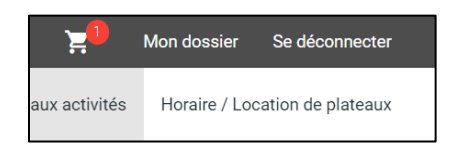

13. Vérifier votre/vos articles et cliquer sur le bouton « Passer la commande ».

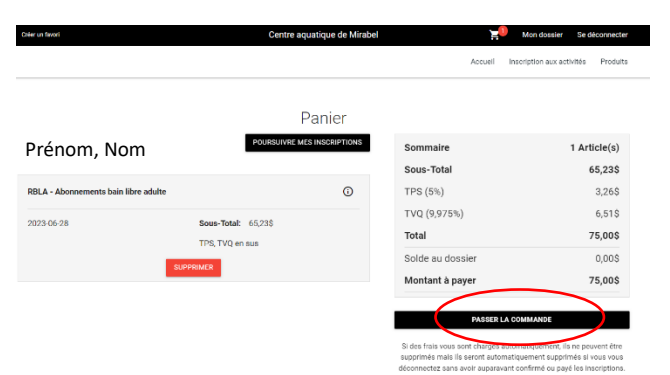

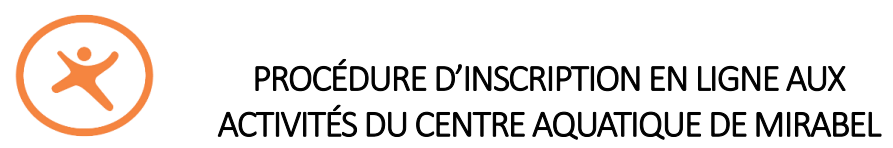

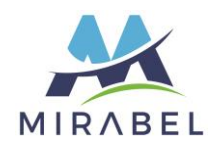

14. Pour procéder, vous devez accepter les modalités de paiement.

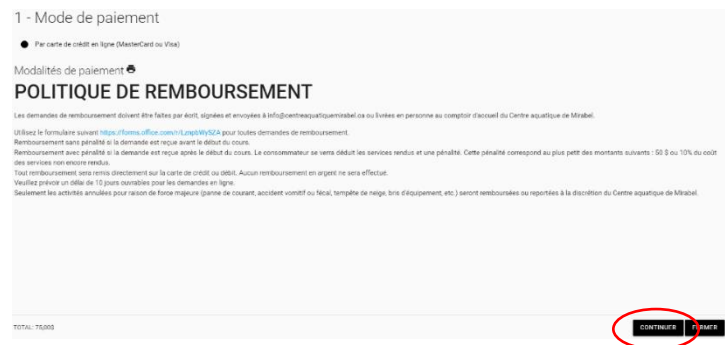

15. Vous devez ensuite procéder au paiement en entrant les informations de votre carte et appuyer sur « Enregistrer ».

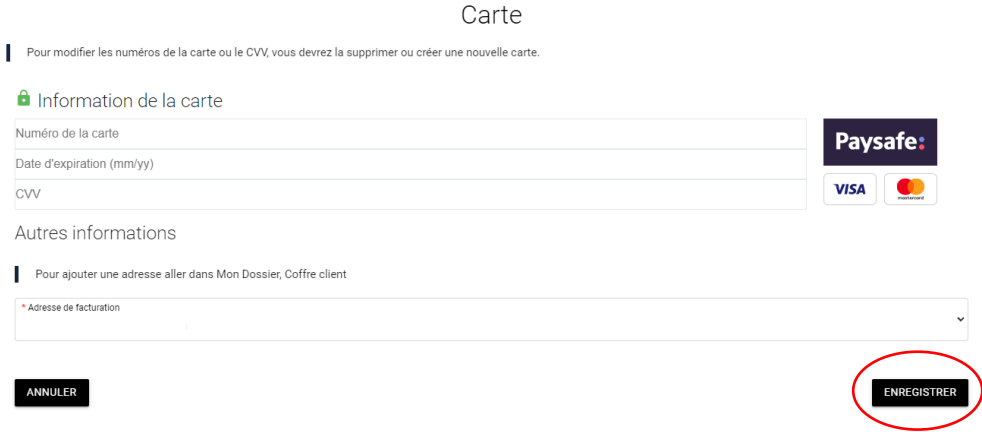

16. Vous recevrez ensuite un reçu par courriel.

Vous avez terminé votre inscription!

**N'oubliez pas de mettre votre nouvelle inscription à votre calendrier personnel! Bonne session L'équipe du Centre aquatique**